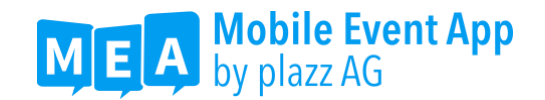

## **Datenschutzbedingungen – Mobile Event App**

Mit dieser Datenschutzerklärung informiert Sie die plazz AG, Bahnhofstr. 5a, 99084 Erfurt, eingetragen im Handelsregister des Amtsgerichts Jena unter der Nummer 505688, ("wir") über die Erhebung, Verarbeitung und Nutzung Ihrer personenbezogenen Daten bei der Nutzung der mobilen Applikation "Mobile Event App"  $(., App<sup>o</sup>).$ 

Im Zentrum von Events stehen meist Menschen. Das gilt auch für unsere SaaS-App-Lösung. Je nach Veranstaltungstyp und -Format kann ein Veranstalter verschiedene Funktionen aktivieren / deaktivieren, welche unterschiedliche Daten erheben, die wir in der folgenden Datenschutzerklärung im Detail beschreiben.

## **A. Verantwortliche Stelle**

Verantwortliche Stelle für die Erhebung, Verarbeitung und Nutzung Ihrer personenbezogenen Daten im Sinne der DSGVO ist

plazz AG Bahnhofstr. 5a 99084 Erfurt Telefon: +49-361-3494789-0 E-Mail: info@plazz.ag

Sofern Sie der Erhebung, Verarbeitung oder Nutzung Ihrer Daten durch uns nach Maßgabe dieser Datenschutzbestimmungen insgesamt oder für einzelne Maßnahmen widersprechen wollen, können Sie Ihren Widerspruch an oben genannte verantwortliche Stelle richten.

Sie können diese Datenschutzerklärung jederzeit speichern und ausdrucken.

## **B. Allgemeine Informationen**

Wir messen dem Datenschutz große Bedeutung bei. Die Erhebung und Verarbeitung Ihrer personenbezogenen Daten (wie Ihr Name, Ihre E-Mail-Adresse oder Mobilnummer) geschieht unter Beachtung der geltenden datenschutzrechtlichen Vorschriften, insbesondere der EU-Datenschutzgrundverordnung (DSGVO). Wir erheben und verarbeiten Ihre personenbezogenen Daten, um Ihnen das oben genannten Portal anbieten zu können. Registrierte Mitglieder werden serverseitig gespeichert und können in einer Teilnehmerliste angezeigt werden. Bei der Nutzung der Anwendung kann Ihr Aufenthaltsort auf der Veranstaltung erfasst und gespeichert werden. Diese Daten werden in der Regel anonymisiert gespeichert werden. In Einzelfällen kann jedoch auch eine Zuordnung zu Ihrem Benutzerkonto (sofern vorhanden) erfolgen. Die Speicherung der Daten erfolgt im Backend entweder im Content-Management-System der App (für Organisatoren einsehbar) oder in der Datenbank (nicht einsehbar).

Die entstandenen Daten werden nur für die innerhalb der App genutzten Dienste verwendet. Eine Weitergabe an Dritte erfolgt nur insofern dies im Rahmen des Besuchs der Veranstaltung mit dem Veranstalter vereinbart wurde.

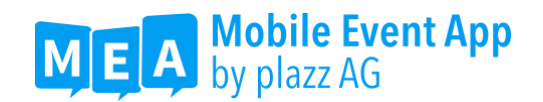

Diese Erklärung beschreibt, wie und zu welchem Zweck Ihre Daten erfasst und genutzt werden und welche Wahlmöglichkeiten Sie im Zusammenhang mit persönlichen Daten haben.

Durch Ihre Verwendung dieser App stimmen Sie der Erfassung, Nutzung und Übertragung Ihrer Daten gemäß dieser Datenschutzerklärung zu.

# **1. Anonyme Datenerhebung**

Sie können einzelne Dienste dieser App nutzen, ohne uns mitzuteilen, wer Sie sind. In diesem Fall werden von uns keine personenbezogenen Daten erhoben, verarbeitet und genutzt.

## **2. Mobile Event App - Dienste mit Login**

Bei der Nutzung von Diensten, die einen Login erfordern, erfolgt eine Datenübertragung zwischen der App auf Ihrem mobilen Endgerät und dem Datenserver der plazz AG (hierzu unter C).

## **3. Empfang von Nachrichten (Push-Notification)**

Die App bietet für einzelne Bereiche die Möglichkeit, per Push-Notification (Push-Technologie oder Server-Push beschreibt eine Art der Kommunikation, bei der Daten übermittelt werden, obwohl die empfangende App im Hintergrund läuft) informiert zu werden. Sie können diese Funktion über die Einstellungen Ihres Smartphones konfigurieren und die Benachrichtigungen dort aktivieren/deaktivieren. Für die Zustellung der Nachrichten ist die Speicherung eines Push-Tokens Ihres mobilen Endgeräts bei der plazz AG erforderlich.

# **4. Benutzerkonto**

Um sich in die App einzuloggen, benötigen Sie ein Benutzerkonto. Haben Sie bereits ein Benutzerkonto, können Sie sich mit Ihren Zugangsdaten einloggen. Haben Sie noch kein Benutzerkonto, können Sie ein Benutzerkonto in der App eröffnen, indem Sie sich registrieren. Zur Registrierung in der App sind folgende Daten erforderlich: E-Mail-Adresse und ein selbstausgewähltes Passwort. Darüber hinaus geht mit der Registrierung die Angabe des Vor- und Nachnamens einher. Der Vorname und Nachname muss bei der Anlegung des Benutzerkontos eingetragen werden.

Über die Visitenkarte in der App können Sie Ihre personenbezogenen Daten verwalten, den Chat aktivieren oder deaktivieren und Ihre E-Mail-Adresse für andere Nutzer der App sichtbar machen (siehe Abschnitt "Visitenkarte").

Nach der Veranstaltung wird das Benutzerkonto gelöscht.

Nachfolgend werden die Dienste sowie die Datenverarbeitung im Zusammenhang mit den einzelnen Diensten näher erläutert.

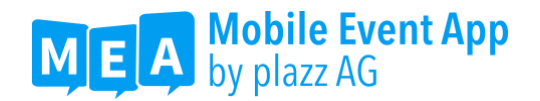

## **C. Die einzelnen Dienste mit Login**

## **I. Visitenkarte**

Sie haben die Möglichkeit, Ihre Profildaten in der App zu hinterlegen. Hierzu können Sie im Startmenü unter der Kachel "Visitenkarte" oder im Menü unterhalb Ihres Benutzernamens über "editieren" Ihre Profildaten eintragen und ändern. Hier können Sie Ihr zugehöriges Passwort ändern. Des Weiteren können Sie Angaben zu Ihrem Titel, Vornamen, Nachnamen, Ihrer Firma, Position und Stadt machen, sowie das Freitextfeld "Über mich" für weitere Angaben nutzen. Bei E-Mail-Adresse, Passwort, Vorname und Nachname handelt es sich um Pflichtfelder, alle anderen Angaben sind auf freiwilliger Basis und können zur genaueren Beschreibung Ihrer Person genutzt werden. E-Mail-Adresse und Passwort werden für Ihren Login benötigt. Ebenso werden Ihr Vorund Nachname zu Identifikationszwecken benötigt. Diese angegebenen Daten werden an die plazz AG übertragen und im Content-Management-System gespeichert. Zusätzlich haben Sie die Möglichkeit, Ihre E-Mail-Adresse über ein Auswahlfeld für andere Nutzer öffentlich sichtbar zu machen und die Chat-Funktion (siehe II. Chat-Funktion) zu aktivieren oder deaktivieren. Außerdem können Sie über den Knopf "Mein QR Code" Ihren QR-Code aufrufen (siehe VIII. QR-Code-Scanner). Des Weiteren ist es in Ihren Profileinstellungen bzw. Ihrer Visitenkarte auf freiwilliger Basis möglich, ein Profilbild hochzuladen, um sich näher zu beschreiben. Dazu klicken Sie auf das Bild mit Ihren Initialen und werden dann über einen Dialog gefragt, ob Sie ein Foto aufnehmen wollen oder ein bestehendes aus der Fotomediathek verwenden wollen. Bei Foto aufnehmen gelangen Sie zu der Kamera Ihres Geräts außerhalb der App, sofern Sie den Zugriff auf die Kamera erlaubt haben, über die Sie ein Foto aufnehmen können. Dieses können Sie durch Ziehen eines Rahmens und Klick auf "Foto benutzen" dann verwenden. Über die Fotomediathek gelangen Sie zu Ihrer lokalen Galerie des Geräts, sofern Sie der App den Zugriff auf die Fotomediathek explizit erlauben, über die Sie ein entsprechendes Bild auswählen können. Ihr verwendetes Bild wird ebenfalls im CMS gespeichert.

## **II. Chat-Funktion**

Mithilfe der Chat-Funktion können Sie andere Eventteilnehmer kontaktieren und sich mit ihnen austauschen. Voraussetzung dafür ist die Aktivierung des Chats in der Visitenkarte. Dafür können Sie im Menü über den Punkt "Teilnehmerliste" Ihren gewünschten Chat-Partner auswählen, indem Sie dessen Profil aufrufen und dort das "Chat starten" Symbol betätigen. Es öffnet sich ein Chat-Fenster in dem Sie eine Nachricht eingeben und diese über den Knopf "Senden" verschicken können. Ihre Nachricht wird an ihren Chat-Partner übertragen und im Backend, sowie auf beiden Endgeräten (Sender und Empfänger) gespeichert. Im Chat werden dem Chat-Partner grundsätzlich der vollständige Name, sowie Profilbild und Verlinkung zum Teilnehmerprofil angezeigt.

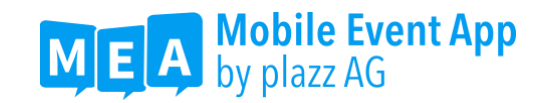

## **III. Agenda**

Die Agenda erreichen Sie über das Menü unter dem Punkt Agenda oder über Startseite unter dem Icon "Agenda". In der Agenda haben Sie die Möglichkeit Ihre Agenda bzw. Ihre Termine während der Veranstaltung einzusehen. Über die Lupenfunktion lassen sich innerhalb Ihrer Agenda bestimmte Programmpunkte suchen. Über das Filtersymbol lassen sich die Programmpunkte nach den im Backend vorgegebenen Kategorien filtern. Des Weiteren haben Sie die Möglichkeit einen eigenen Termin mit Titel, Notiz sowie Datum und Uhrzeit zu erstellen, um mögliche Termine oder Treffen während oder zwischen Programmpunkten auf der Veranstaltung in der Mobile Event App zu speichern. Die dort eingegebenen Daten werden sowohl im Backend als auch auf Ihrem Endgerät gespeichert. Sie können diese selbsterstellen Termine jederzeit in der Agenda wieder einsehen und bearbeiten. Über einen Klick auf einen Programmpunkt gelangen Sie zu der Detailansicht des Programmpunktes. Dort haben Sie die Möglichkeit sich per Push-Benachrichtigung (sofern zugestimmt) 5, 15, 30 oder 60 Minuten vorher an diesen Programmpunkt erinnern zu lassen. Des Weiteren können Sie sich eine Notiz zu dem Programmpunkt anlegen (siehe IV. Notizen) und eine Sternebewertung abgeben (siehe V. Feedback).

## **IV. Notizen**

Mit der Notizen-Funktion haben Sie die Möglichkeit sich in der App Notizen zu Agendapunkten zu machen, sofern die Funktion für den Agendapunkt aktiviert ist. Hierfür können Sie im Menü über den Punkt "Agenda" einen Eintrag öffnen und dort unter "Notiz anlegen" eine neue Notiz zu diesem Punkt in einem Freitextfeld anfertigen oder eine schon vorhandene Notiz unter "Notiz bearbeiten" ändern oder löschen. Ihre Notizen werden in der Datenbank gespeichert und unter dem Punkt "Notizen" im Menü gesammelt. Zudem haben Sie die Möglichkeit sich Ihre Notizen über den Knopf "Senden" per E-Mail zukommen zulassen. Dabei öffnet sich eine Auswahl an externen Programmen, die sich auf Ihrem Endgerät befinden (z.B. Gmail). Sie können hier Ihre bevorzugte E-Mail-Applikation öffnen und Ihre Notiz darüber verschicken.

## **V. Feedback durch Sternebewertung**

Der Feedback-Bereich gestaltet sich in der App durch die Sternebewertung. Diese Sternebewertung können Sie auf der Detailansicht eines Programmpunktes der Agenda vornehmen, sofern für diesen Programmpunkt im Backend eine Sternebewertung aktiviert ist.

Im Feedback-Bereich werden Meinungsabfragen, in diesem Fall eine Sterne-Bewertung in der max. 5 Sterne zu einem Programmpunkt der Veranstaltung zu vergeben sind, durchgeführt. Die Nutzung der Feedback-Funktion (Sternebewertung) ist freiwillig. Die getroffenen Bewertungen werden an die plazz AG übertragen und in der Datenbank gespeichert. Sie können Ihre Bewertung zu jedem Agendapunkt jederzeit ändern. Damit Ihre Bewertung geändert werden kann und Sie Ihre gesetzten Bewertungen einsehen können, wird bei der Abgabe der Sternebewertung eine zufällig generierte ID erstellt, über die Ihre Bewertungen mit Ihrem Gerät verknüpft sind. Änderungen werden ebenfalls an die plazz AG übermittelt und im Backend gespeichert. Sternebewertungen können auch anonym erfolgen, wodurch keine personenbezogenen Daten gespeichert werden.

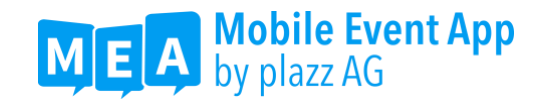

## **VI. Teilnehmer**

Die Funktion Teilnehmer erreichen Sie über das Menü der Veranstaltung. Diese Funktion ermöglicht es Ihnen, die Teilnehmer zu sehen, die ein Benutzerkonto in der App (siehe I. Visitenkarte) erstellt haben und gleichzeitig an der gleichen Veranstaltung wie Sie teilnehmen. Die Teilnehmer, die Sie dort finden, können Sie je nach deren Visitenkarteneinstellungen per Mail oder per Chat kontaktieren. Kontaktieren Sie einen Teilnehmer per Mail, dann öffnet sich Ihr lokaler E-Mail Client des Smartphones mit einem Entwurf. Der Entwurf besteht aus einer leeren Mail mit dem zu kontaktierenden Teilnehmer in der Empfänger-Zeile und dem Betreff "Kontaktanfrage". Kontaktieren Sie einen Teilnehmer per Chat, dann können Sie den Teilnehmer innerhalb der App anschreiben (siehe II. Chat-Funktion). Des Weiteren haben Sie die Möglichkeit, diesen Teilnehmer als Favorit zu markieren, um ihn schneller kontaktieren zu können. Die Teilnehmerliste lässt sich ebenso wie die Agenda über die Lupenfunktion durchsuchen. Über die Tabs der Teilnehmerliste können Sie die aufgeführten Teilnehmer nach Name, Firma (sofern in der Visitenkarte hinterlegt) und Ihren Favoriten filtern. Ihre Favoriten werden lediglich lokal auf Ihrem Gerät gespeichert.

## **VII. Galerie**

Die Galerie können Sie im Startmenü über die Kachel "Galerie" oder im Menü über den Punkt "Galerie" erreichen. Hier werden Bilder und Impressionen zur Veranstaltung über das Backend eingepflegt und Ihnen in der App zur Verfügung gestellt. Sie haben die Möglichkeit, die ausgestellten Bilder durch Auswahl eines Bildes und bestätigen des Download-Symbols auf Ihr Endgerät zu speichern. Dafür benötigt die App Zugriff auf den Gerätespeicher Ihres mobilen Endgerätes. Außerdem können Bilder über das Teilen-Symbol mittels der sich öffnenden Auswahl von Anwendungen Dritter, die sich auf Ihrem Endgerät befinden, zu teilen.

## **VIII. QR-Code-Scanner**

In der nativen App haben Sie Möglichkeit den QR-Scanner zu nutzen.

Den OR-Code-Scanner können Sie im Menü unter dem Punkt "OR-Code Scanner" erreichen. Mit Hilfe des Scanners können Sie den persönlichen QR-Code eines anderen Nutzers der App einscannen. Der Scanner greift hierfür auf die Kamera Ihres Endgerätes zu. Der Zugriff erfolgt nur dann, wenn Sie diesem ausdrücklich zugestimmt haben. Durch das Einscannen des Codes wird Ihnen das Profil der Person angezeigt. Sofern gewünscht können Sie die Person zu Ihren Kontakten in das lokale Telefonverzeichnis Ihres Endgeräts hinzuzufügen oder diesen Kontakt mittels der sich öffnenden Auswahl von Anwendungen Dritter, die sich auf Ihrem Endgerät befinden, zu teilen. Die App benötigt dafür Zugriff auf das Telefonbuch und Apps von Drittanbietern.

Mit dem QR-Code Scanner können Sie auch QR-Codes, die an Locations platziert wurden, einscannen und dadurch zusätzliche Informationen. Ähnlich wie bei dem Scannen der Visitenkarten lassen sich diese hinterlegten Informationen mittels der sich öffnenden Auswahl von Anwendungen Dritter, die sich auf dem Endgerät befinden, teilen.

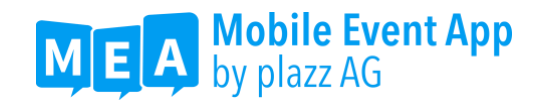

## **IX. Spracheinstellungen**

Beim ersten Start der App wird versucht die Daten in der eingestellten Sprache Ihres Endgeräts zu laden. Ist die Sprache im System der App nicht vorhanden, werden die Daten in der Fallback-Sprache ausgeliefert. Beim ersten Klick auf "Jetzt Starten" wird ein Popup angezeigt mit der Möglichkeit eine Sprachauswahl zu treffen, wobei ganz oben die aktuell ausgewählte Sprache steht. Die Änderung der Sprache kann über den Knopf "Sprache festlegen" gespeichert werden. Im Anschluss werden die Daten in der gewählten Sprache neu geladen und der Startbildschirm neu aufgebaut. Sie haben die Möglichkeit die Sprache erneut zu ändern, indem Sie im Startbildschirm über den Sprachen-Knopf (Länderflagge und Sprachkürzel) betätigen. Hierdurch wird das Auswahl-Menü erneut geöffnet. Zusätzlich kann die Sprachenauswahl auch innerhalb der App im Menü unter dem Punkt "Einstellungen" erreicht werden. Ist nur eine Sprache verfügbar, wird das Popup nicht angezeigt (weder automatisch noch bei Betätigung des Sprachen-Knopfs).

## **X. Twitter Wall**

Nicht relevant / benötigt keine personenbezogenen Daten

#### **XI. Beacons**

Beacons sind elektronische "Leuchtfeuer", die mehrmals pro Sekunde ein Bluetooth Signal senden, welches von einem Smartphone empfangen und der MEA-App interpretiert werden kann. Mithilfe der kleinen Sender kann die MEA orts- und zeitbezogene Aktionen ausführen und den Nutzer mit relevanten Pop-Up-Informationen versorgen. Die Frequenz der Pop Up Messages ist individuell über das CMS steuerbar. Die Erstellung des individuellen Beacon-Szenarios und die Einrichtung der Sender erfolgen ganz einfach über das CMS und eine Konfigurations-App. Darüber hinaus kann ein Beacon-Tracking im CMS konfiguriert werden, wodurch es möglich ist die Positionsdaten des Endgeräts beim Scannen von Beacons zu erfassen.

## **XII. Leaderfassung**

Mit dem Lead Scanner ermöglichen wir Ausstellern, ihre Standbesucher digital zu erfassen. Das Personal hat dafür einen QR Code Reader in der MEA und kann Besucher einscannen und mit relevanten Zusatzinformationen über eine Eingabemaske abspeichern. Am Ende der Veranstaltung erhalten die Aussteller die gesammelten Lead-Daten pro Stand und können ihr Follow up starten. Dazu ist es notwendig personenbezogene Daten im Backend zu speichern und an Dritte (Aussteller) weiterzugeben.

#### **XIII. Wall of Ideas**

Die Nutzer haben zudem die Möglichkeit, ihre Fragen und Kommentare zu einzelnen Vorträgen oder Bildern auf der dazugehörigen Wall of Ideas zu posten. Neben dem Referenten/Moderator kann auch jeder andere Nutzer diese Beiträge ansehen, sie positiv bewerten und mit eigenen Kommentaren darauf eingehen. Die Foto- und/oder Textbeiträge sind im CMS einsehbar und werden dort zusammen mit Name, Vorname, Profilbild des Nutzers hinterlegt.

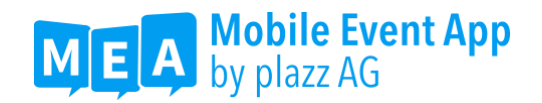

## **XIV. Voting (anonym und nicht anonym)**

Event-Votings können für jeden einzelnen Agendapunkt angelegt werden, um programm-spezifische Umfragen durchzuführen. Die Ergebnisse der Befragung werden live an das Backend gesendet und dort in einem dynamischen Balkendiagramm ansprechend aufbereitet. Dabei sind nur die Gesamtergebnisse, nicht jedoch die Einzelergebnisse im CMS einsehbar. Nach einem Export der Ergebnisse werden diese jedoch mit der dazugehörigen Nutzer-ID verknüpft.

# **XV. Gamification**

Das Gamification Modul unterstützt die Nutzung der Event App spielerisch. Über eine Highscore-Ansicht kann man das aktuelle Ranking einsehen. Dabei werden die Namen der Personen in der Bestenliste an das CMS übermittelt und sind auch in der App sichtbar.

## **XVI. Matchmaking**

Nicht relevant, da Tags nur im Frontend mit den Personen verknüpft werden

## XVII. Dokumente

Nicht relevant / benötigt keine personenbezogenen Daten

#### **XVIII. Quiz**

Über die Quizfunktionen beantworten die Teilnehmer Fragen zu vom Veranstalter gewählten Themen. Die Antworten werden dabei für eine spätere Auswertung in der Datenbank gespeichert.

## **XIX. Frage stellen**

Während eines Vortrages können Nutzer über die MEA dem Referenten Live-Fragen stellen. Der Sprecher / Moderator kann über das Backend die Fragen einsehen, diese bei Bedarf vorsortieren und in seinem Vortrag darauf eingehen.  $\rightarrow$  in den meisten Fällen werden die Fragern anonym erhoben, je nach Einstellung des Veranstalters.

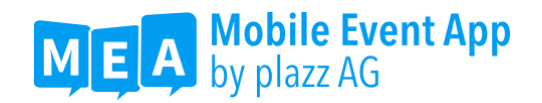

## **XX. Matomo-Analytics – vormals PIWIK**

In dieser App werden mittels Matomo [\(www.piwik.org\)](http://www.piwik.org/) Daten zu Marketing- und Optimierungszwecken gesammelt und gespeichert. Aus diesen Daten werden unter einem Pseudonym Nutzerprofile erstellt. Die Pseudonyme entstehen aus dem Fingerabdruck des Geräts und sind gehashte Hex-Werte (Dokumentation unter: [https://piwik.org/faq/general/#faq\\_21418\)](https://piwik.org/faq/general/#faq_21418) Hierzu können Cookies eingesetzt werden. Bei Cookies handelt es sich um kleine Textdateien, die lokal im Zwischenspeicher des Internetbrowsers bzw. der App des Webseitenbzw. App-Nutzers gespeichert werden. Die Cookies ermöglichen die Wiedererkennung des Internetbrowsers bzw. der App. Die mit der Piwik-Technologie erhobenen Daten des Betroffenen werden nicht dazu benutzt, den Besucher dieser App persönlich zu identifizieren und nicht mit personenbezogenen Daten über den Träger des Pseudonyms zusammengeführt. Der Datenerhebung und -speicherung kann jederzeit mit Wirkung für die Zukunft widersprochen werden. Dies können Sie im Menü der App unter dem Punkt "Einstellungen" mittels des Schalters "Nutzungsdaten senden" einstellen.

#### **D. Ihre Rechte**

Sie haben ein jederzeitiges Auskunfts-, Berichtigungs- und Löschungsrecht bezüglich der Verarbeitung und Nutzung Ihrer personenbezogenen Daten. Falls Sie uns gegenüber in die Nutzung Ihrer personenbezogenen Daten zu Zwecken der Werbung eingewilligt haben, können Sie Ihre Einwilligung jederzeit mit Wirkung für die Zukunft widerrufen. Diese Rechte können Sie gegenüber der plazz AG unentgeltlich über die E-Mail-Adresse info@plazz.ag oder die im Impressum angegebenen Kontaktdaten geltend machen.

Darüber hinaus besteht jederzeit (ab Version 2.32) die Möglichkeit die Löschung des Nutzerprofils selbst in der App vorzunehmen. Dazu wird im Profil unter Zugriffsrechte "Profil löschen" ausgewählt.

Stand: Mai 2018,